# **DesignCAD 3D Max 24.0 - poznámky k vydání verze z 05/09/2014**

#### **Srpen 2014**

DesignCAD 3D Max 24.0 zahrnuje následující vylepšení a opravy:

## **Nové vlastnosti:**

**RedSDK režim** je nyní k dispozici pro 3D zobrazení na plně podporovaném grafickém hardwaru. U programu DesignCAD 3D Max 23 to bylo k dispozici pouze pro 2D zobrazení. Nyní nabízí DesignCAD 3D v režimu zobrazení **Drátový režim** (Wireframe), **Skryté hrany** (Hidden Line), **Stínování** (Draft Shaded). Viz "**O režimu s RedSDK**" v následujícím tématu je podrobnější popis co je RedSDK režim a kdy by mohl být užitečný.

Nový typ entity **Povrch tělesa** (Solid Surface) – historicky se tělesa DesignCADu skládají pouze ze dvou základních typů entit: plochy a mřížky. Mřížky jsou velice efektivní způsob, jak vyjádřit mnoho povrchů, ale jakmile byla provedena logická operace na mřížce, tak byla obvykle rozdělena do mnoha jednotlivých ploch. To je velmi neefektivní způsob, jak povrch reprezentovat. Nový typ entity **Povrch tělesa** (Solid Surface) nabízí střední cestu mezi mřížkou a plochou – zatímco je méně efektivní na paměť než mřížka, je všestrannější než mřížka a efektivnější na paměť než skupina mnoha rovin. **Povrch tělesa** (Solid Surface) má také tendenci triangulovat složité rovinné plochy; to může být výhodné při exportu model pro použití v jiných programech, zejména v případě, že model obsahuje plochy s otvory.

Nový příkaz **Těleso na Povrch** (Solid to Surface) – Úpravy / Upravit vybrané / Konverze .. / **Těleso na Povrch** (Edit/Selection Edit/Convert/Solid to Surface) umožňuje uživateli převést vybrané těleso(a) na nový typ **Povrch tělesa** (Solid Surface). Tento příkaz lze spustit také pomocí příkazového řádku. Vyberte těleso(a) k převodu, stiskněte mezerník a zadejte "Těleso na Povrch (SolidToSurface)".

Nový příkaz **Povrch na Těleso** (Surface to Solid) -- Úpravy / Upravit vybrané / Konverze .. / **Povrch na Těleso** (Edit/Selection Edit/Convert/Surface to Solid) umožňuje převést vybrané entity **Povrch tělesa** (Solid Surface) na běžná tělesa (to zahrnuje vytvoření individuální plochy pro každý aspekt entity **Povrch tělesa** (Solid Surface)). Tento příkaz lze spustit také pomocí příkazového řádku. Vyberte entity **Povrch tělesa** (Solid Surface) k převodu (ke konverzi), stiskněte mezerník a zadejte "Povrch na Těleso (SurfaceToSolid)".

Nová možnost "**Použít definici Povrch pro operace s tělesy**" ("Use surface representation for solid operations") – tato nová možnost v okně **Možnosti** (General) / kartě (záložce) **Obecné** (Options) zajistí, aby DesignCAD převedl výsledky operací s tělesy jako Součet těles, Rozdíl těles, Odříznout rovinou ... (Solid Add, Solid Subtract, Slice ...), na nový typ entity **Povrch tělesa** (Solid Surface). Toto nastavení ve výchozím nastavení je vypnuto, ale lze ho zapnout nastavením nové systémové proměnné Sys(1145) = 1, nebo pomocí zaškrtnutí políčka v **Možnosti** / **Obecné** (Options / General).

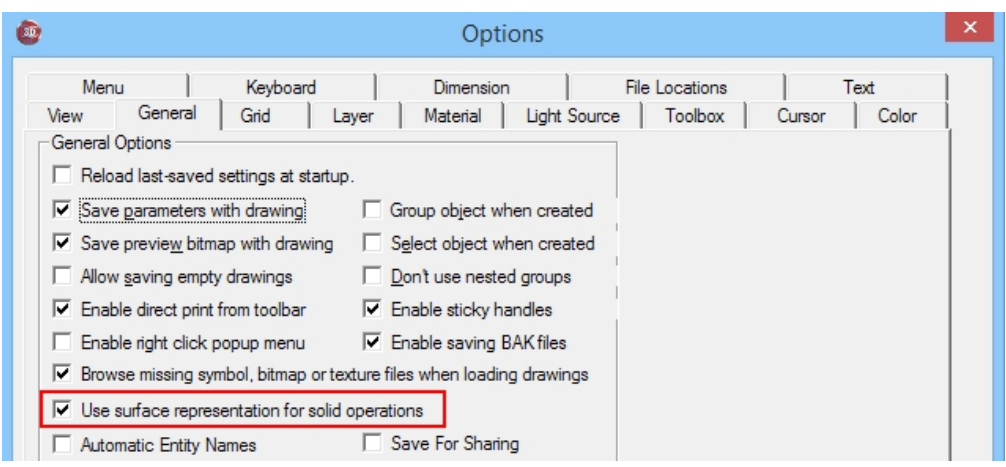

**Nastavený vzor výplně Dvojité čáry se uloží jako výchozí** – teď když změníte vzor výplně šrafovacího vzoru dvojité čáry, pomocí panelu dvojité čáry, tento nový vzor se stane výchozím vzorem. V předchozích verzích, jakmile jste restartovali DesignCAD, vzor výplně Dvojité čáry se vždy vrátil k Win\_Solid.

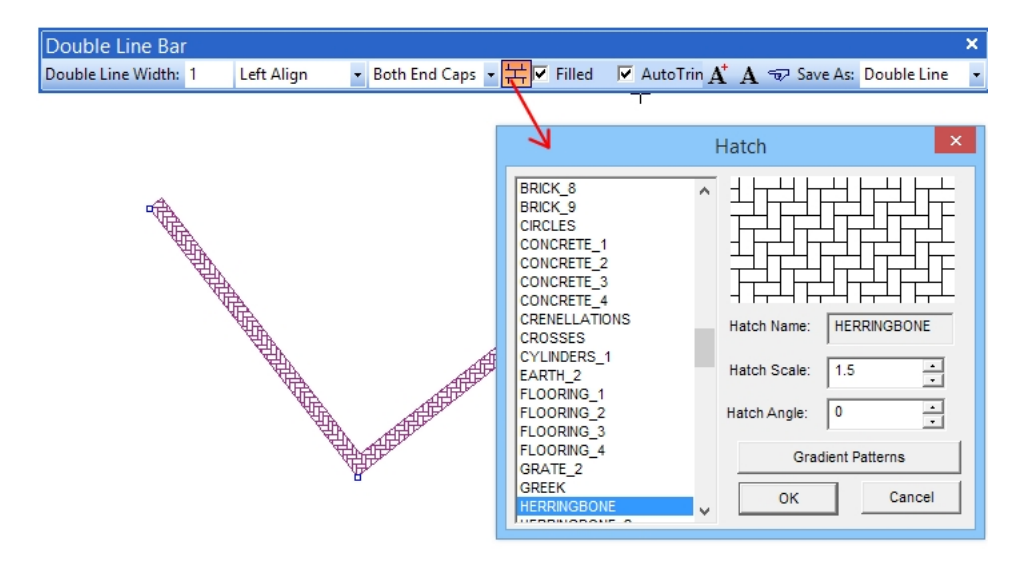

Nový nástroj **Stejné vlastnosti jako** (Match Properties Tool) – Úpravy / Upravit vybrané / **Stejné vlastnosti jako** (Edit/Selection Edit/Match Properties Tool) umožňuje hromadně aplikovat určité vlastnosti zdrojového prvku na předem vybrané prvky (entity, objekty). Pokud jste již obeznámeni s dřívější možností DesignCADu "Stejné jako (Same As)", je toto univerzálnější rozšíření této funkce. Příklad: máte mnoho textů v několika různých stylech, barvách a vrstvách a chcete aby všechny odpovídaly stylu barvy a vrstvy jedné konkrétní části textu (zdrojového prvku). Vyberte texty, který chcete změnit a spusťte příkaz (nástroj) **Stejné vlastnosti jako** (Match Properties Tool). Poté se zobrazí dialogové okno; klepněte na "zdrojový prvek" a v levé části okna se zobrazí seznam "Dostupné vlastnosti" (Available properties) které jsou k dispozici od toho vybraného objektu. Můžete vybrat ty, které se použijí na vybrané texty klepnutím na vlastnost v levém sloupci a klepnutím na tlačítko >> ji přiřadit do pravého sloupce. Můžete také odebrat vlastnosti z pravého sloupce klepnutím na ně a poté na tlačítko <<. Klepnutím na název skupiny lze najednou přesunout celé skupiny vlastností Společné, Text, Kóta ... (Common, Text, Dimension .. ) a pak na tlačítko << nebo >>. Po skončení výběru

vlastností klepněte na tlačítko OK. Tyto vlastnosti se pak použijí na vybrané položky. Může dokonce vybrat zdrojový objekt z již vybraných položek.

Vybraný "zdrojový prvek" může obsahovat vlastnosti, které se nevztahují na všechny vybrané položky; to není žádný problém, příkaz inteligentně přeskočí nepoužitelné vlastnosti při jejich použití na každý jednotlivý předem vybraný objekt.

Nástroj **Stejné vlastnosti jako** (Match Properties Tool) lze spustit z nabídky (menu) nebo stisknutím klávesy MEZERNÍK a zadáním "MatchProperties" na příkazovém řádku.

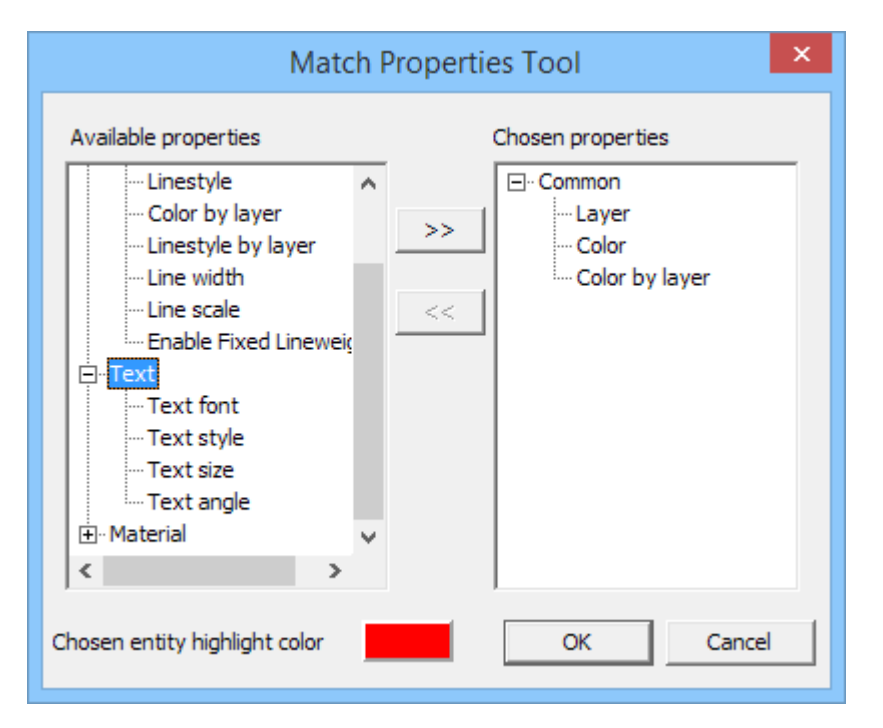

**Dostupné vlastnosti** (Available properties) – všechny vlastnosti použitého prvku, který je zdrojem **Vybrané vlastnosti** (Chosen properties) – vybrané vlastnosti zdrojového prvky, které změní vybrané prvky

**Barva vybrané entity** (Chosen entity hghlight color) – barva zvýrazněného zdrojového prvku po vybrání

Nová volba **Vybrat všechny** (Check All) / **Zrušit výběr všech** (Uncheck All) v okně **Možnosti pracovního prostředí DesignCADu** (Workspace Configuration) - Umožní snadno vybrat nebo zrušit výběr všech skupin nastavení pracovního prostředí DesignCADu z nabídky (menu) Soubor / Pracovní prostředí ... / Nastavit pracovní prostředí DesignCADu ....(File / Workspace Configuration / Setup DesignCAD Workspace).

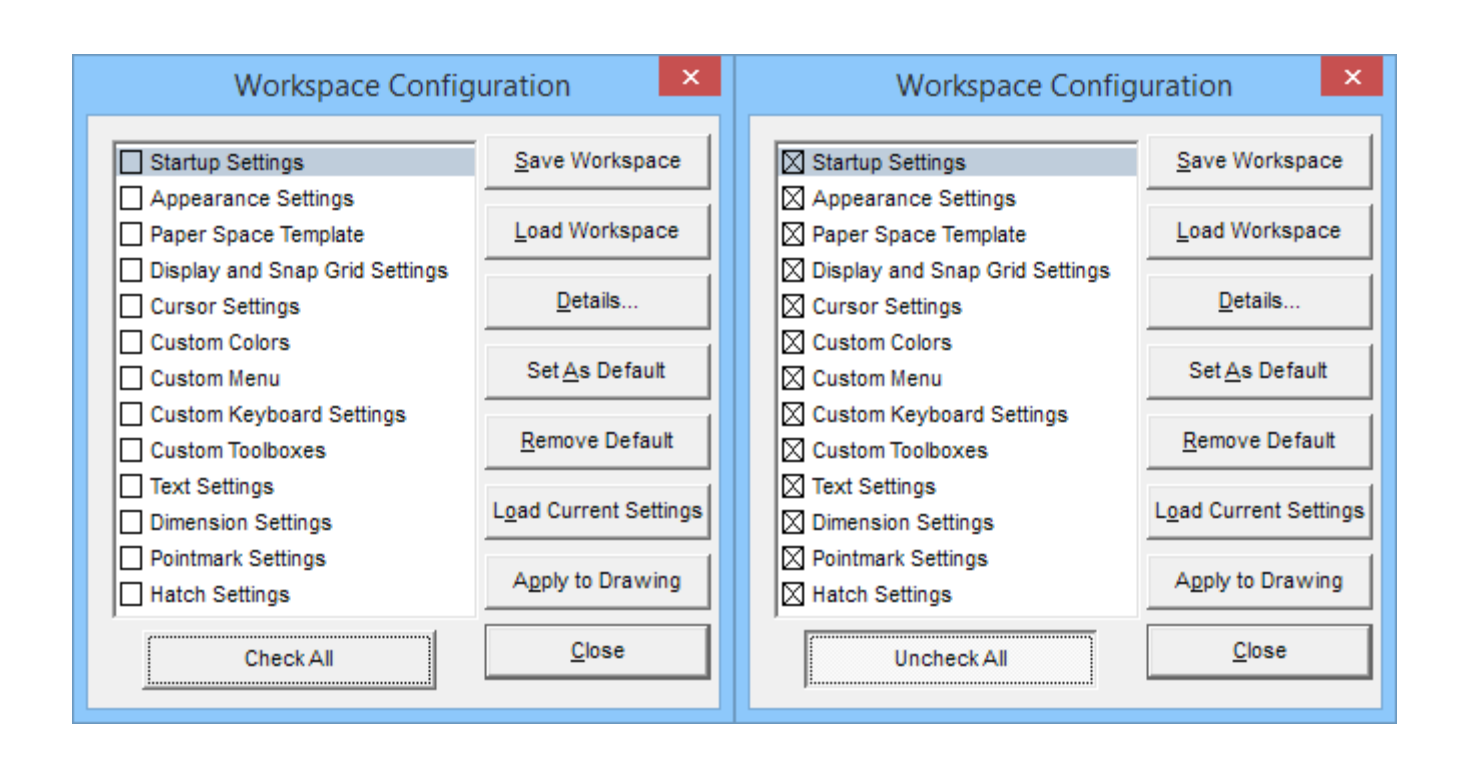

**Nová možnost nastavení příkazu Export DWG/DXF ...** – **Převést Povrchy těles jako Roviny** (Export Solid Surface As Planes) lze nyní zatrhnout a převádět veškeré objekty typu **Povrch tělesa** (Solid Surface) jako 3D roviny (3D Face). To zlepšuje kompatibilitu exportu pro mnoho 3D programů, které podporují pouze omezený počet typů entit. **Poznámka:** Pokud chcete exportovat soubor pro použití v takovémto programu, může být užitečné nejprve převést všechna "klasická" **Tělesa** (Solid) na tělesa **Povrch** (Solid Surface) před exportem, a pak vše vrátit po konverzi zpět novými příkazy **Těleso na Povrch** a **Povrch na Těleso**.

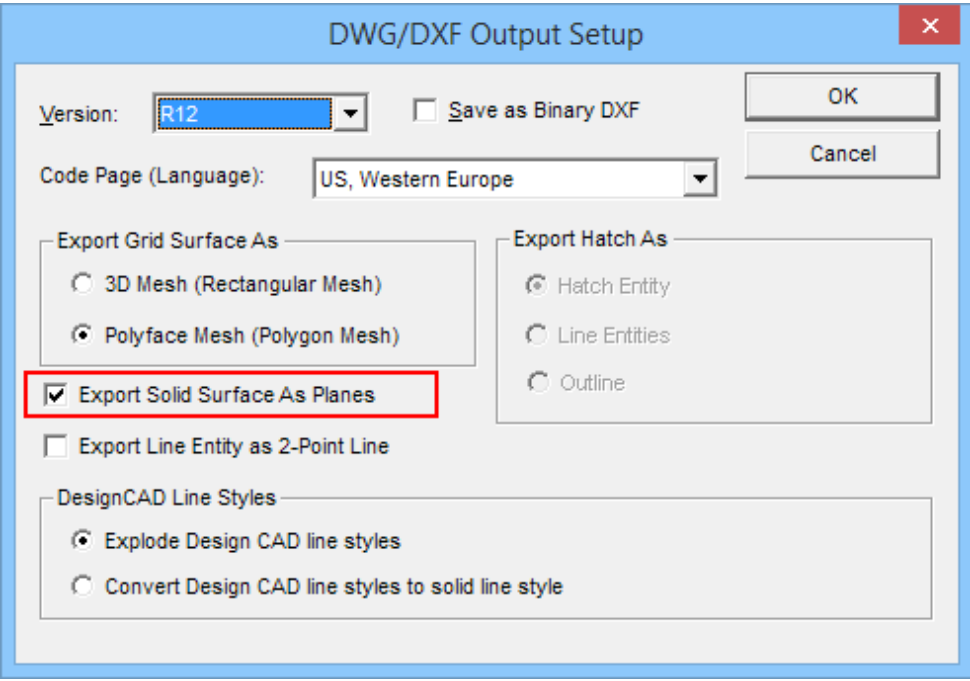

**Nové možnost okna Info Panel** (Info Box) – některé nové funkce byly přidány do Info panelu.

Při prohlížení seznamu vrstev vybraných entity, které se nacházejí ve více hladinách (Multiple), nyní můžete zaškrtnutím volby **Pouze obsazené vrstvy** (Occupied layers only) zobrazit pouze seznam vrstev, ve kterých jsou aktuálně umístěny vybrané entity:

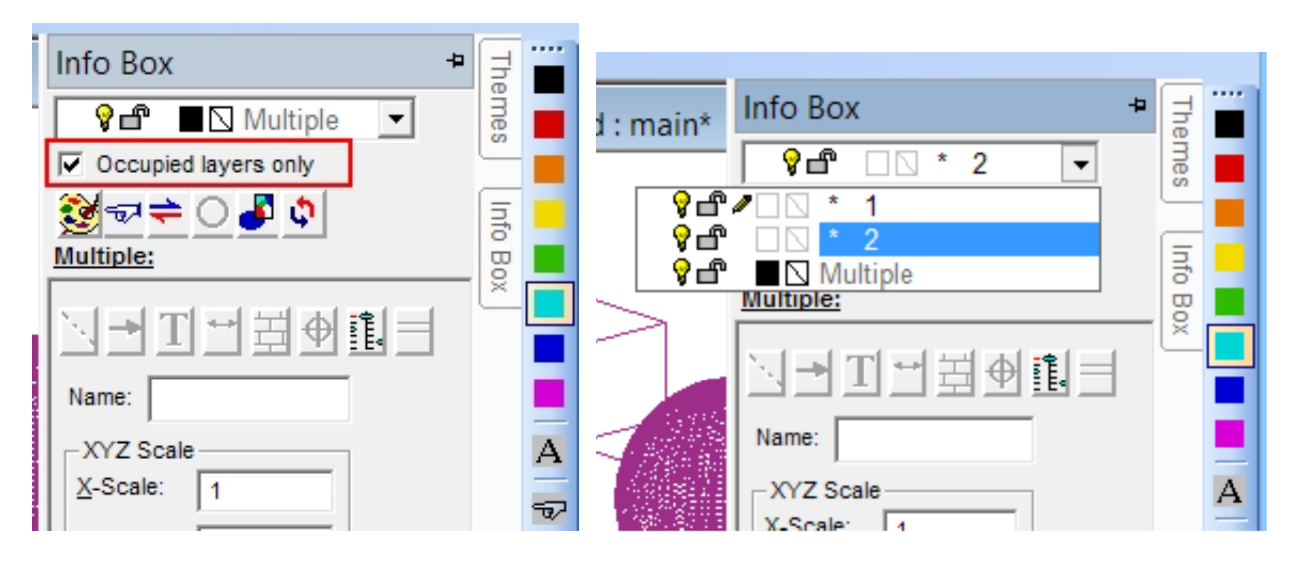

Zobrazujete-li detaily entity **Povrch tělesa** (Solid Surface), můžete zobrazit a upravit polohu bodů jednotlivých Stěn (Facet) tělesa.

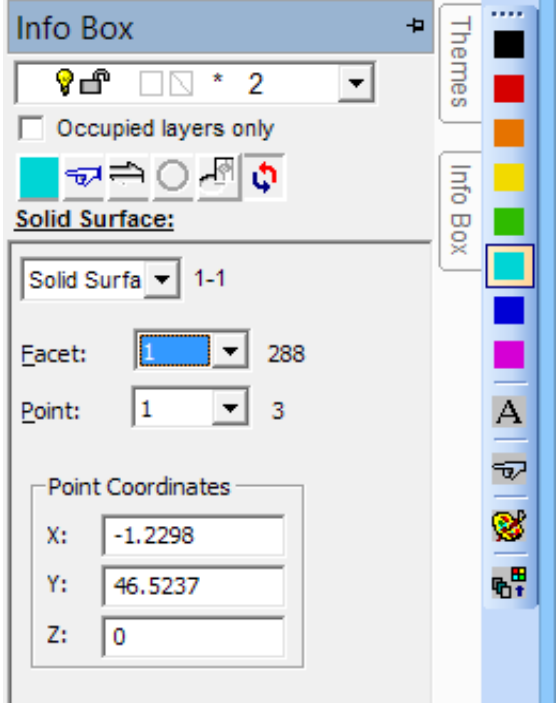

**Změna dialogových oken Skrytí neviditelných hran a Možnosti stínování** (Changes to Hidden Line and Shading dialogs). – S přidáním RedSDK funkcí do 3D režimu, jsme provedli některé změny vzhledu dialogových oken. Příkazy **Skrýt neviditelné hrany** ( Hidden Line Removal) a **Stínovat** (Shading) jsme začlenili do jednoho zcela nového dialogového okna.

#### *Skrytí neviditelných hran (Hidden Line)*

Když spustíte DesignCAD ve výchozím režimu GDI (tj. RedSDK mód je vypnutý) příkaz **Skrýt neviditelné hrany** (Hidden Line Removal) bude vypadat takto:

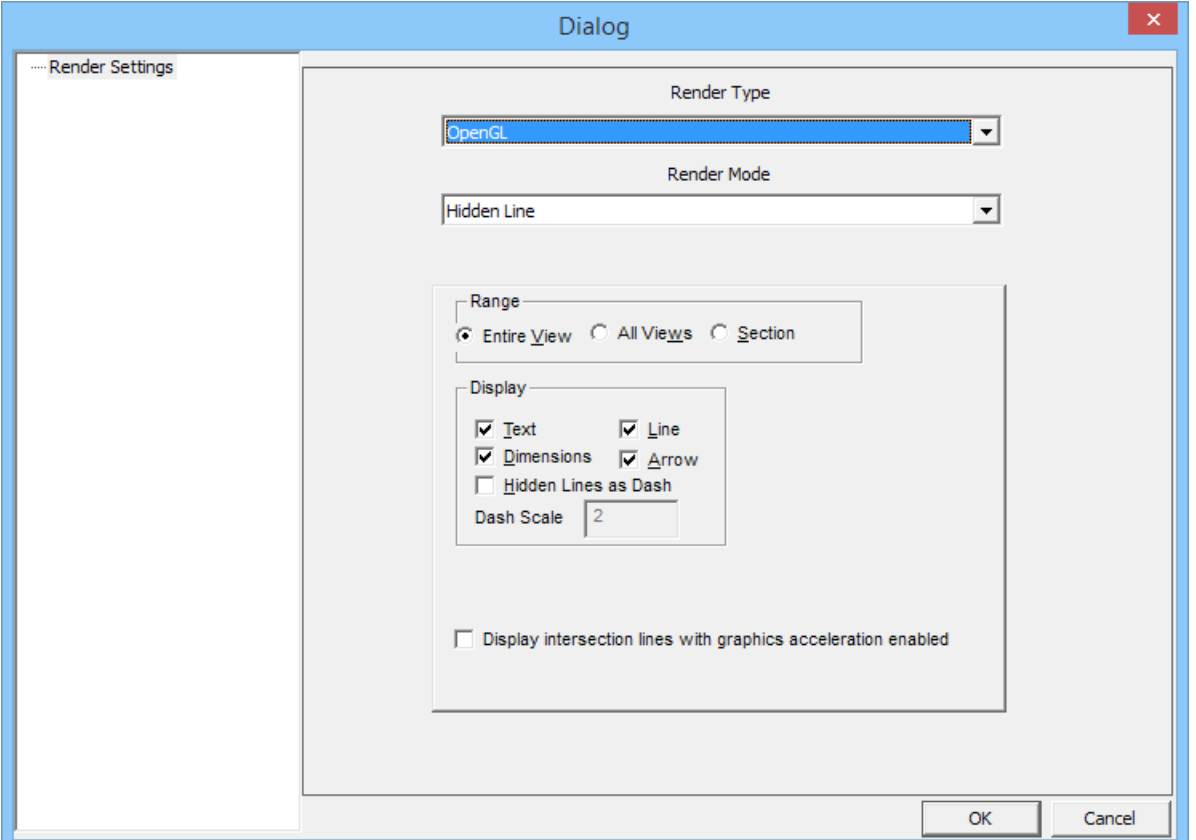

Všimněte si, že existují dva rozevírací seznamy: "**Typ vykreslení** (Render Type)" a "**Režim vykreslení** (Render Mode)".

**Typ vykreslení** nabízí tyto možnosti: **GDI** a **OpenGL**. Vykreslení **GDI** je režim "klasických" skrytých neviditelných hran modelu. Vykreslení **OpenGL** nabízí stejnou možnost jako v předchozích verzích při zvoleném zaškrtávacím políčku "**Umožnit grafickou akceleraci** (use graphics acceleration)". Tedy je možné otáčet modelem se skrytými neviditelnými hranami – to GDI neumožňuje.

Zaškrtávací políčko "**Zobrazit průsečnice ploch při zapnuté akceleraci** (Display intersection lines with graphics acceleration enabled)" ovlivňuje pouze OpenGL u příkazu **Skrytí neviditelných hran** modelu a zobrazí čáru, kde jeden povrch proniká do druhého i v případě, že neexistuje žádný explicitní okraj (hrana).

**Režim vykreslení** umožňuje přepínat mezi režimem **Skrytí neviditelných hran** (Hidden Line Removal) a **Stínování** (Shading) v témže dialogovém okně.

Pokud kliknete na tlačítko **Skrytí neviditelných hran** (Hidden Line Removal) v režimu RedSDK, dostupné možnosti jsou mírně odlišné:

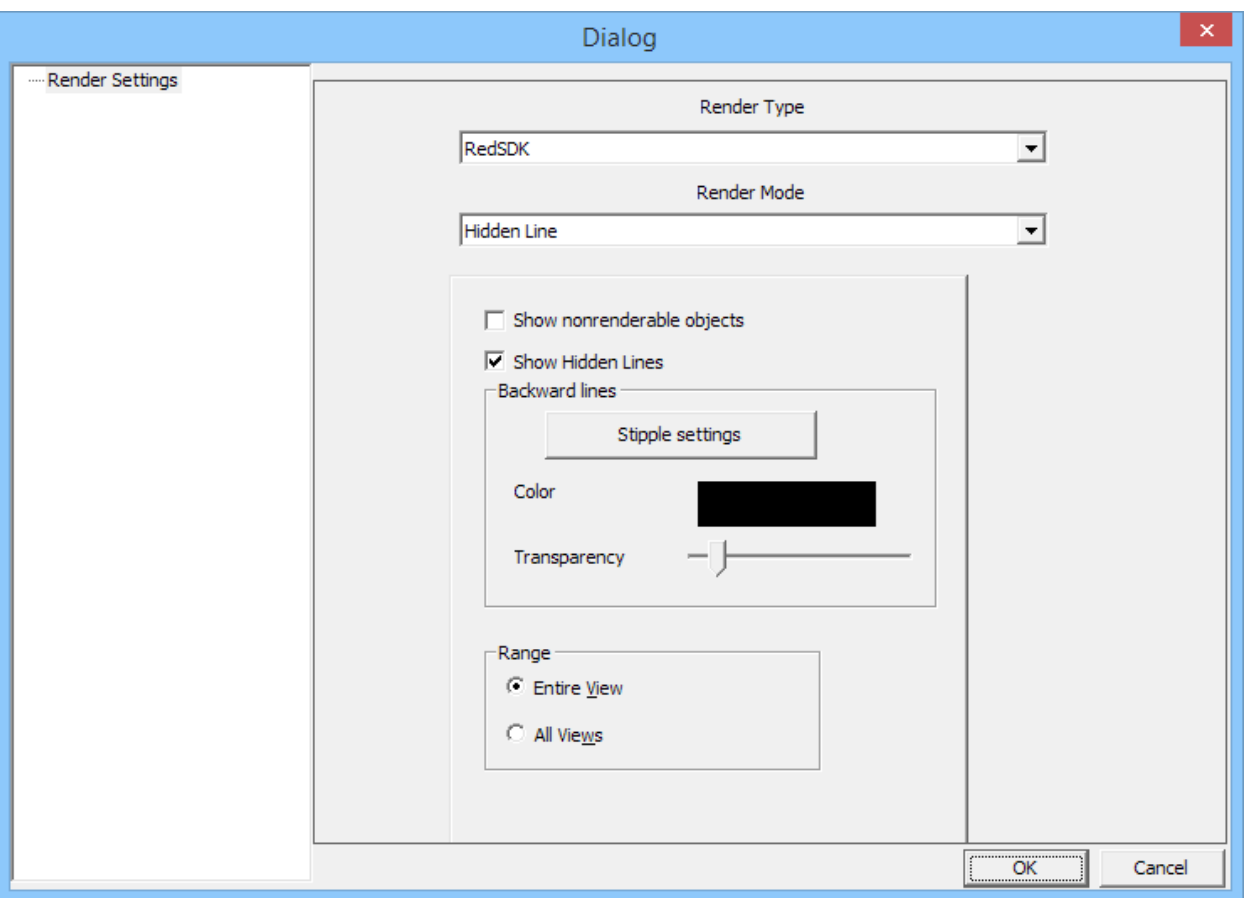

V tomto případě je výchozí **Typ vykreslení** - **RedSDK** a jednotlivá zaškrtávací políčka pro zobrazování prvků typu texty, kóty, čáry a šipky jsou nahrazena pouze jedním zaškrtávacím políčkem **Zobrazit nerendrovatelné entity - texty, kóty, čáry, šipky** (Show nonrenderable objects). Zaškrtnutím nebo zrušením zaškrtnutí tohoto políčka je shodné i pro všechny ostatní typy v GDI nebo OpenGL zobrazení.

Všimněte si také zaškrtávacího políčko **Zobrazit skryté hrany** (Show Hidden Lines). To umožňuje zobrazit čáry, které jsou zakryté povrchy před nimi. Můžete změnit barvu těchto čar a upravit nastavení průhlednosti předních fazet (plošek) tak, aby skryté čáry byly slabší nebo tmavší. Nastavení jezdce průhlednost úplně nalevo efektivně zcela kryje všechny skryté čáry; nastavení úplně napravo z nich dělá čáry velmi viditelné.

Tlačítko **Nastavení čárkování** (Stipple settings) umožňuje nastavit bitovou masku určující vzhled skrytých čar v okně **Vzor čárkování** (Stipple pattern).

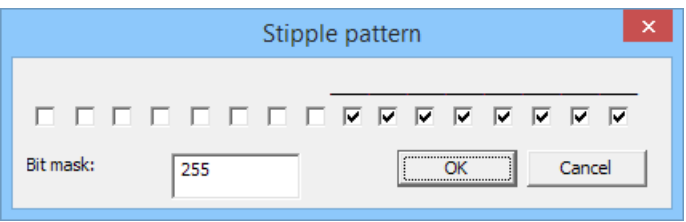

Zaškrtávací políčka pro nastavení masky skryté čáry. Zaškrtnutím všech políček vytvoříte plnou čáru. Zaškrtnutím každého druhého políčka vytvoříte tečkovanou čáru; nebo nastavte a zrušte zaškrtnutí políček do vzoru přerušované čáry či kombinace teček a čárek. Až docílíte vzor, který často používáte, poznamenejte si hodnoty masky a zadejte jej přímo do okénka **Bitová maska:** (Bit mask:). To je rychlejší než zaškrtávání políček. Tento styl skryté čáry je dostupný pouze pro vykreslování skrytých čar při RedSDK.

### *Stínovat (Shading)*

Pokud klepněte na tlačítko **Stínovat** (případně přepnete **Režim vykreslení** (Render Mode) na **Stínování** (Shading) nebo **Návrh** (Draft)), dialogové okno se změní na různé možnosti stínování.

Rozevírací seznam **Typ vykreslení** nyní nabízí dvě (nebo tři, pokud jste v režimu RedSDK) nastavení: GDI, OpenGL a RedSDK.

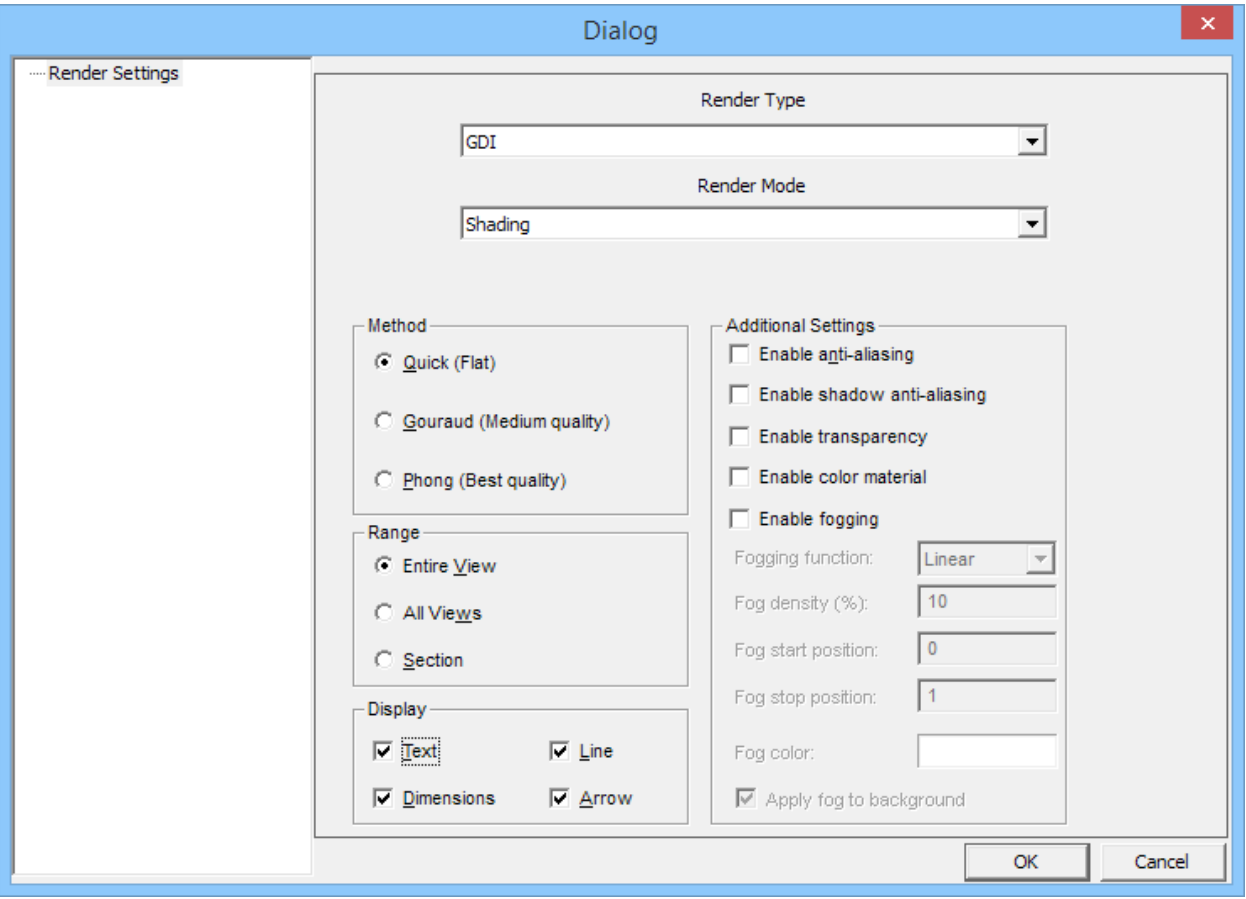

**GDI a OpenGL typy vykreslení** nabízí stejné možnosti vykreslování jako v předchozích verzích:

**Typ vykreslení RedSDK** nabízí specifická nastavení vykreslení:

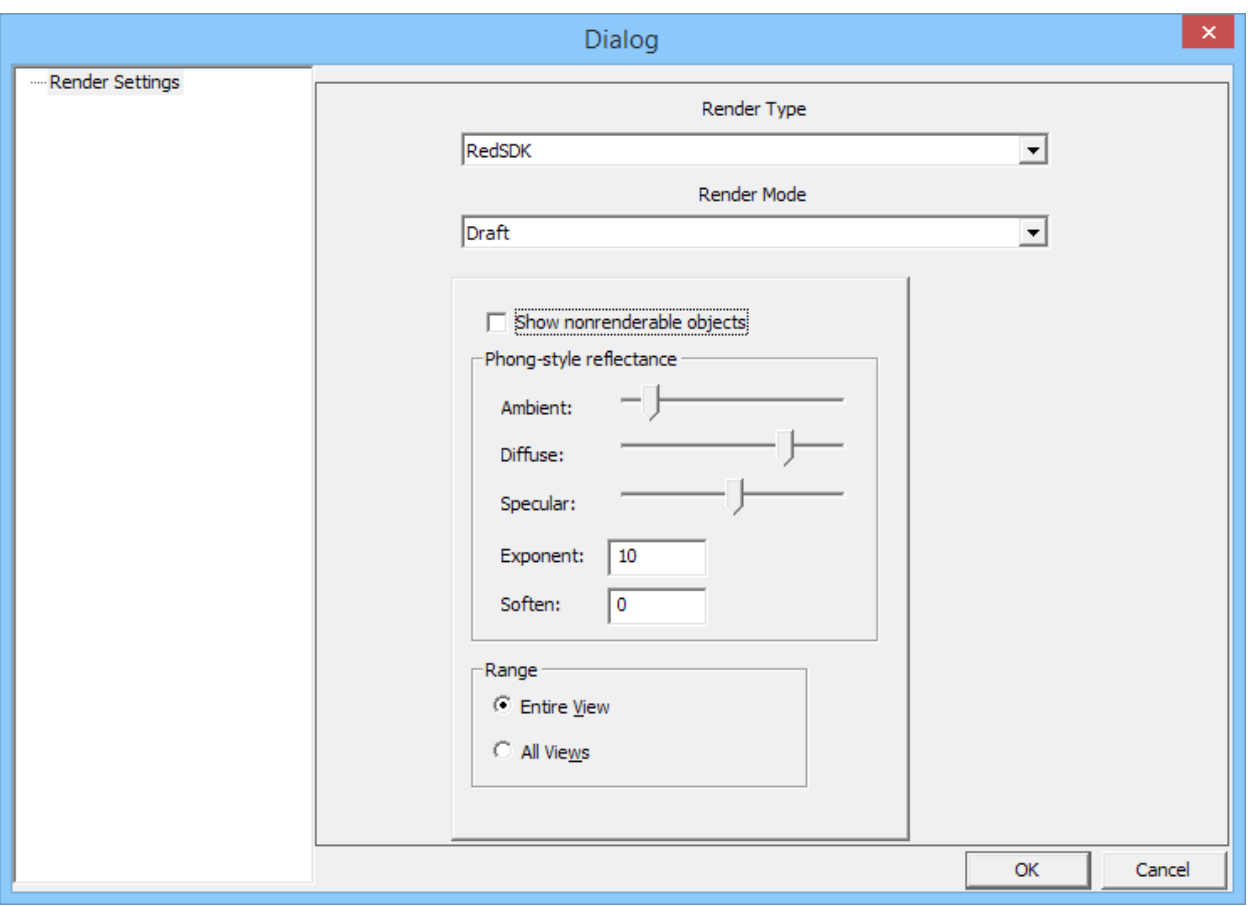

Všimněte si, že stejně jako u RedSDK pro **Skrytí hran** (Hidden Line), existuje u stínování pouze jediné zaškrtávací políčko **Zobrazit nerendrovatelné entity - texty, kóty, čáry, šipky** (Show nonrenderable objects), spíše než individuální zaškrtávací políčka pro texty, kóty, čáry, šipky. Navíc existují jezdce pro nastavení: **Zrcadlení** (Ambient), **Rozptyl** (Diffuse) a **Lesk** (Specular); definují globální nastavení materiálu scény (kromě barvy). RedSDK **Návrh** (Draft) stínování nevyužívá materiálů **Zrcadlení** (Ambient), **Rozptyl** (Diffuse) a **Lesk** (Specular). Doporučené nastavení jezdce **Rozptyl** (Diffuse) více doprava a jezdce **Lesk** (Specular) více doleva.

Hodnota políčka "**Exponent** (Exponent)" určuje "šířku" zrcadlení světel na povrchu. Vysoká hodnota má tendenci tvořit úzké ostré odlesky a nízká hodnota exponentu spíše tvoří široké, měkké odlesky.

"**Změkčení** (Soften)" hodnota určuje celkovou jemnost nebo měkkost povrchů. Nízká hodnota tvoří jasnější zvýraznění a vysoká hodnota méně výrazný povrch.

# **Generální opravy (General fixes)**

Vyřešen problém příkazu **Výběr tažením myší** (Drag-select), při kterém výběr neobsahoval některé Skupiny (Group).

Vyřešen problém, kde nebyly některé symboly ze starších výkresů DesignCADu (cca DesignCAD 97 a DesignCAD 2000) načítané správně nebo způsobovaly havárii programu.

Opraven problém příkazu **Text v kruhu** (Balloon), kdy bylo ignorováno nastavení pole **Velikost kruhu** (Balloon size) a byla použita aktuální velikost textu místo určení poloměru kruhu.

# **BasicCAD změny**

#### **Nová funkce Sys():**

**Sys(1145) –** umožňuje (1) nebo vypíná (0) políčka "**Použít definici Povrch pro operace s tělesy** (Use surface representation for solid operations)" Možnosti / Obecné (Options / General).

**Sys(214), Sys(215), Sys(216)** – pouze pro čtení hodnoty plovoucí desetinné čárky; pomohou vám určit polohu X, Y a Z aktuálního cílového umístění kamery – tedy "na jaké souřadnice kamera ukazuje" Chcete-li změnit cíl kamery, spusťte příkaz SetViewerPoints – stačí zadat pouze první bod, druhý ("kde je kamera?") je nepovinný.

#### **Nové příkazy pro kreslení:**

**MatchProperties** – žádné parametry dosud nejsou k dispozici; spustí příkaz **Stejné vlastnosti jako** (Match Properties Tool) skriptu BasicCAD. Budete muset ručně vybrat objekt "zdroj" a vybrat parametry, které mají být zkopírovány na dříve vybrané objekty, jimž chcete tyto vybrané parametry nastavit.

**Těleso na Povrch (SolidToSurface)** – tento příkaz převede vybrané Těleso (Solid) na nový typ entity Povrch (Solid Surface). Žádné parametry.

**Povrch na Těleso (SurfaceToSolid)** – tento příkaz převede vybrané entity entity Povrch (Solid Surface) na Těleso (Solid). (Poznámka: výsledkem je, že těleso tvoří roviny a ne mřížky (Grid)). Žádné parametry.

## **O RedSDK režimu** (About RedSDK Mode)

Pokud jste novým uživatelem programu DesignCAD, nebo uživatelem verze 22 a starší, možná se divíte, co je "RedSDK Mode".

RedSDK je volitelný režim programu DesignCAD, který využívá speciální programovací rozhraní kreslit věci pomocí systémového grafického procesoru, namísto použití nativních Windows grafických funkcí. RedSDK režim byl zaveden v DesignCAD 3D Max 23, ale byl k dispozici pouze pro 2D zobrazení. DesignCAD 3D Max 24 režim RedSDK nyní využívá také pro 3D zobrazení.

RedSDK režim používá speciální algoritmy pro urychlení některých operací zobrazení (většinou zoomování, posouvání a otáčení ve 3D zobrazení); nicméně je to za cenu vyšších požadavků na paměť RAM a většího zatížení při otevírání výkresů. Podle toho, co děláte, může RedSDK provést některé operace mnohem rychleji; ostatní operace mohou být pomalejší než v nativním režimu "GDI".

Obecně řečeno prohlíženíní, zvětšování, posouvání a otáčení v režimech zobrazení RedSDK **Drátový model** (Wireframe), **Skryté hrany** (Hidden Line) nebo **Návrh stínování** (Draft Shading) na "lepším" grafickém systému bude mnohem rychlejší, než v režimu GDI. Výběr a editace objektů v **Režimu výběru bodů** (Point Select Mode), zejména u velkých výkresů, bude s největší pravděpodobností v režimu RedSDK pomalejší. Relativní rychlost dalších operací se bude lišit v závislosti na konkrétním systému. Načítání velmi velkých výkresů (v desítkách MB nebo větší) v režimu RedSDK může být velmi, velmi pomalé a dokonce může i selhat v případě, že DesignCAD vyčerpá paměť. Vzhledem k tomu, že DesignCAD je omezen na 32-bitový přístup paměťové funkce, doporučujeme v režimu RedSDK pracovat jen s malými a středně velkými kresbami (řekněme do 10 MB). Až bude DesignCAD dostupný jako 64bitový program, může využít mnohem více paměti, toto omezení se zmírní.

Pokud spustíte DesignCAD na poměrně novém desktop systému s nejnovější grafickou kartou NVidia a AMD, můžete pravděpodobně spustit DesignCAD v RedSDK režimu. Jestliže váš systém používá grafický procesor, integrovaný na základní desce, tak \*může\* být schopen spustit DesignCAD v RedSDK režimu, ale v závislosti na konkrétním grafický hardwaru a ovladači; obecně řečeno, však takové integrované grafické procesory (a / nebo s příslušnými ovladači) mají často omezení, které jim brání pracovat s DesignCADem v RedSDK režimu dobře.

Pokaždé když spustíte DesignCAD, zobrazí se dialogové okno **Konfigurace hardwaru** (Hardware Configuration), podobné jako je toto:

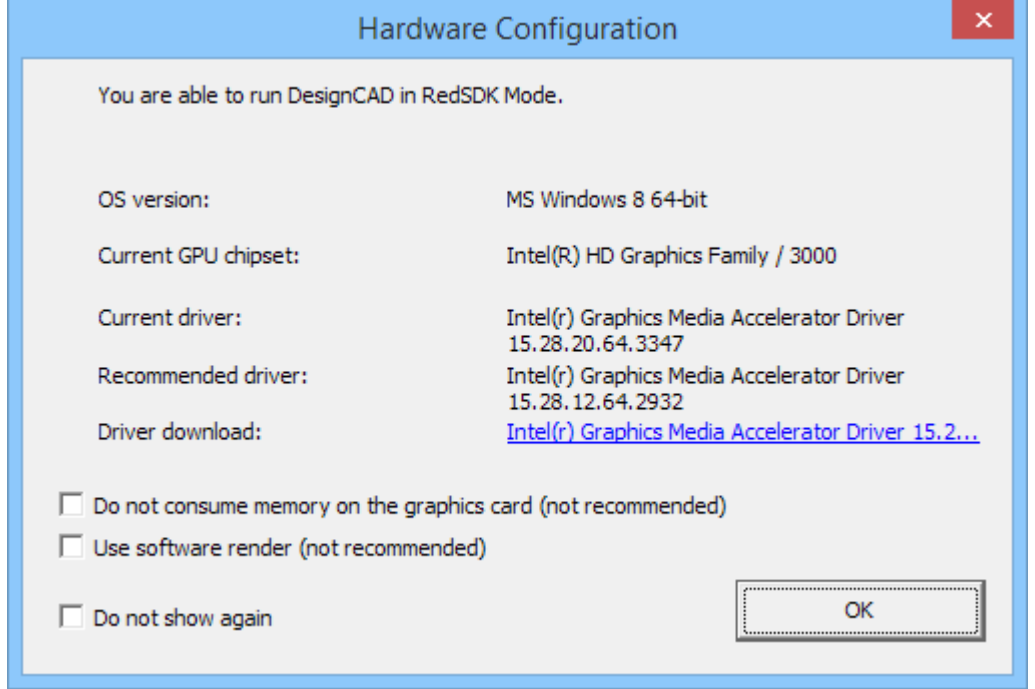

Pokud váš hardware RedSDK nepodporuje vůbec, vrchní řádek vám to oznámí. Poznámka: To že váš hardware nepodporuje režim RedSDK neznamená, že nelze spustit DesignCAD. Jistě můžete! V pohodě pracujete tak dlouho, dokud neaktivujete RedSDK mód, který je ve výchozím nastavení DesignCADu vypnutý.

Pokud nemůžete využít RedSDK režim (a to se dozvíte v dialogovém okně **Konfigurace hardwaru**), můžete jednoduše zaškrtněte políčko "**Znovu nezobrazovat** (Don't show again)" a už nebudete touto zprávou obtěžováni.

Pokud váš hardware RedSDK podporuje, dialogové okno **Konfigurace hardwaru** (Hardware Configuration) může doporučit stáhnout novější verzi ovladače grafiky. Často uvidíte doporučení i když máte novější ovladač. To je pro většinu uživatelů volitelný krok. Pokud jste schopni spustit DesignCAD v RedSDK režimu bez jakýchkoliv problémů, změnit ovladač nemusí být vůbec nezbytné. Pokud narazíte na problémy v RedSDK režimu, někdy přechod na doporučený ovladač může pomoci.

Konečně a to zejména u přenosných počítačích nebo u stolních počítačů s vestavěnými grafickými kartami, některé grafické karty mohou oficiálně podporovat RedSDK API (tj. dialog Konfigurace hardwaru bude říkat "Váš hardware JE kompatibilní s RedSDK"), ale DesignCAD přitom v RedSDK režimu nemusí pracovat dobře. V takovém případě můžete vidět prázdné pohledy, neúplně vykreslené zobrazení nebo jiné anomálie obrazovky. Stažení a použití doporučených ovladačů může v těchto případech pomoci. Jestliže i potom stále narážíte na vážné problémy v režimu RedSDK, nezapomeňte, že jej můžete vždy zakázat a spusťte DesignCAD stejně dobře i bez něj.

**Jak povolit nebo zakázat režim RedSDK?** (How do I enable or disable RedSDK Mode?)

- · Spusťte DesignCAD.
- · Stiskněte klávesu **Q** otevřít dialogové okno **Možnosti** (Options).
- · Aktivujte kartu **Obecné** (General).
- · Klepněte na tlačítko **Možnosti RedSDK** (RedSDK Options).
- · Zaškrtněte nebo zrušte zaškrtnutí políčka **Povolit RedSDK** (Enable RedSDK).
- · Klepněte na tlačítko **OK** zavřete dialogové okno **Možnosti RedSDK** (RedSDK Options).
- · DesignCAD se zobrazí dialog **Je vyžadován restart programu** (Restart required). Klepněte na tlačítko "**Ano**" restartovat a přepínat režimy zobrazení, nebo "**Ne**" a umožnit přepínání režimů později.
- · Klepněte na tlačítko **OK** zavřete dialogové okno **Možnosti** (Options).
- · V tomto okamžiku se DesignCAD restartujte (pokud jste klepli na "Ano") a případně výzvu k uložení změněných výkresy před zavřením.

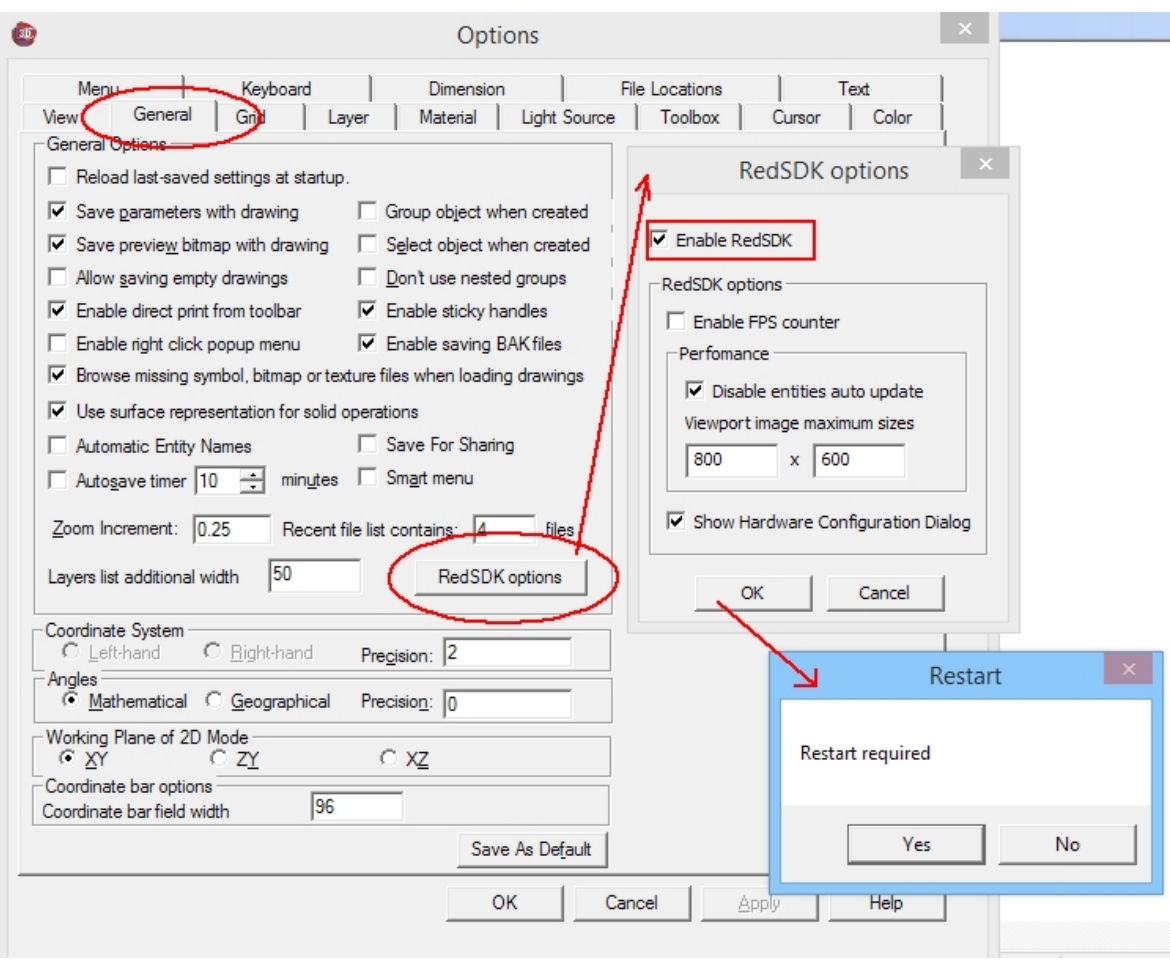

# **Společné problémy a jejich řešení**

Chyba **WinVerifyTrust** (WinVerifyTrust errors) - když se snažím nainstalovat DesignCAD, dostanu chybu 1330 (nebo některé související chyby) označující, že WinVerifyTrust nelze ověřit podpis některých souborů. Co mám dělat?

**Odpověď:** To je téměř vždy způsobeno systém nemají aktuální kořenové certifikáty. Je třeba spustit Windows Update a nainstalujte všechny zbývající aktualizace systému Windows, zejména jakékoli zmiňující "kořenové certifikáty". Všimněte si, že požadované aktualizace mohou být uvedeny jako "volitelné" Ovšemže se podívat pod tuto kategorii aktualizací systému Windows.

#### **Neustále dotazy na aktivační kód** (Keeps asking for activation code) – byl úspěšně zadán aktivační kód, ale program se neustále dotazuje pokaždé, když spouštím DesignCAD. Jak mám zadat aktivační kód?

**Odpověď:** Tento problém je obecně způsoben při pokusu o aktivaci programu pomocí účtu bez oprávnění správce. Klepněte pravým tlačítkem myši na ikonu DesignCAD a zvolte "Spustit jako správce"; Zadejte heslo správce, pokud se systém Windows zeptá a umožněte spuštění DesignCADu. Když budete požádáni o aktivační kód, zadejte jej znovu. DesignCAD ukončete a restartujte poklepáním na ikonu (tj. nikoliv pomocí "Spustit jako správce"). Příště by se měl otevřít bez problémů.

Dialog hardwarové konfigurace po spuštění oznamuje, že můj hardware není vhodný pro DesignCAD v režimu RedSDK. Znamená to, že nelze použít DesignCAD v tomto systému?

**Odpověď:** Téměř jistě stále můžete. DesignCAD – prostě nebude schopen běžet v režimu RedSDK. RedSDK režim je zcela dobrovolný a ve výchozím nastavení je stejně vypnutý. Dokud ho nepovolíte, měl by DesignCAD fungovat v pohodě. V úvodním dialogu zaškrtněte políčko "**Znovu nezobrazovat** (Don't show again)" a toto okno bude při dalším spuštění DesignCADu přeskočeno.

Nechápu některé příkazy a soubor nápovědy mi nepomáhá. Kde lze získat další pomoc?

**Odpověď:** Pokud vládnete angličtinou, ak skvělé místo pro start je na uživatelské fórum DesignCADu. Přejděte na **<http://forum.designcadcommunity.com>** a zaregistrujte se jako uživatel. Jakmile je vaše registrace přijata (obdržíte e-mail odpověď), budete moci odesílat otázky a získáte pomoc od některých z nejpřátelštějších DesignCAD uživatelů.

#### **A nebo kontaktujte technickou podporu v ČR:**

telefon: +420 **602 148 754** (O2) nebo +420 **384 971 071** (VoIP Fayn)

e-mail: [support@designcad.cz](mailto:support@designcad.cz)

Skype: **falek\_petr**